## 如何派送沒設保護密碼的配置檔 並利用自動安裝檔安裝

台灣二版

技術支援部

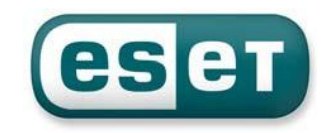

- 1. 首先,我們必須先在一台已安裝好並沒有設定保護密碼的用戶端電腦 上,將防毒軟體的設定配置檔匯出,此設定檔是個副檔名為xml的檔案
- 2. 打開防毒軟體首頁,選擇「設定\匯入及匯出設定\匯出設定」,然後在 檔名的欄位裡,填入您要儲存的位置及檔名,再按「確定」即可,如下 圖:

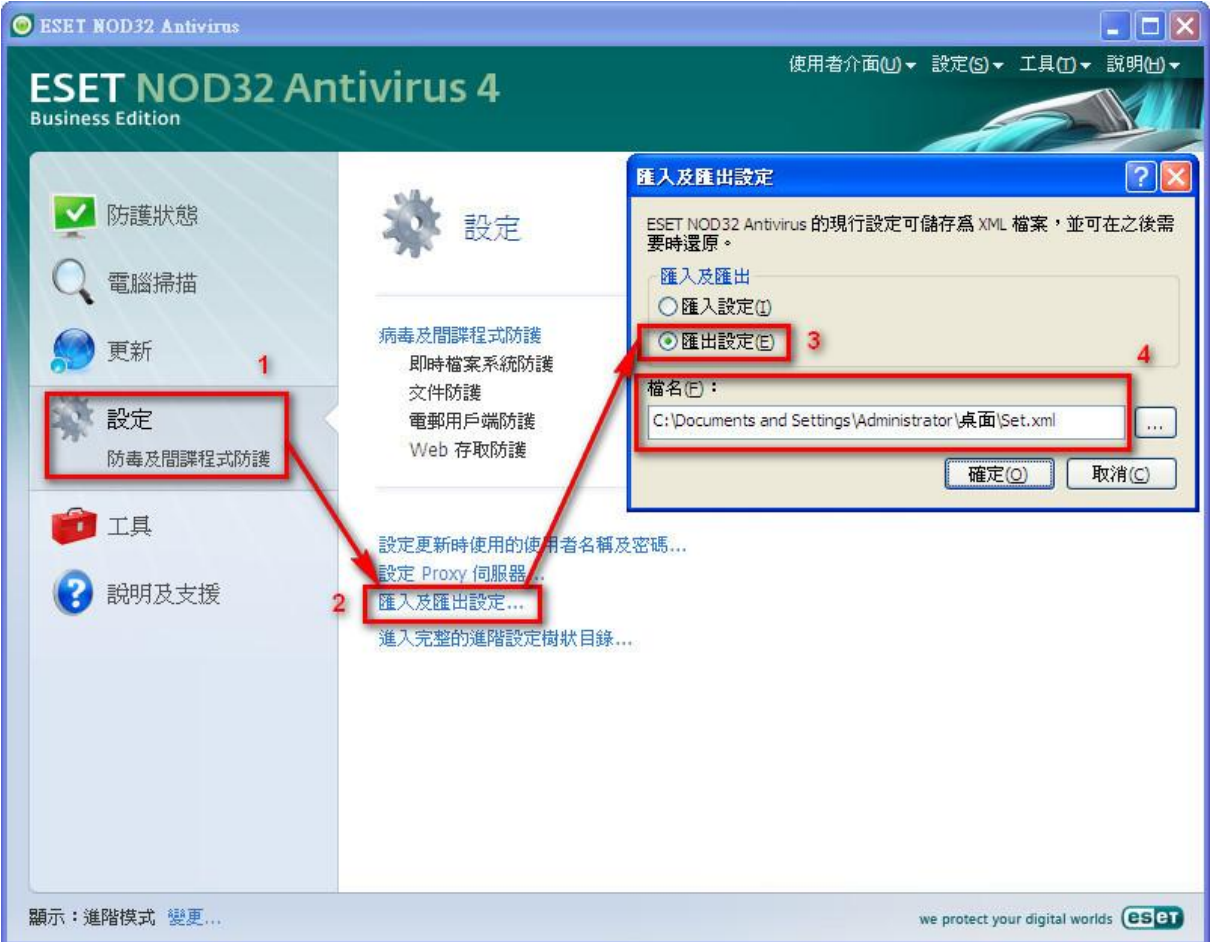

3. 接著在中控的地方點選「用戶端」頁籤,尋找到需修改之電腦用戶

| 名稱,如下圖: |  |  |  |
|---------|--|--|--|
|         |  |  |  |
|         |  |  |  |

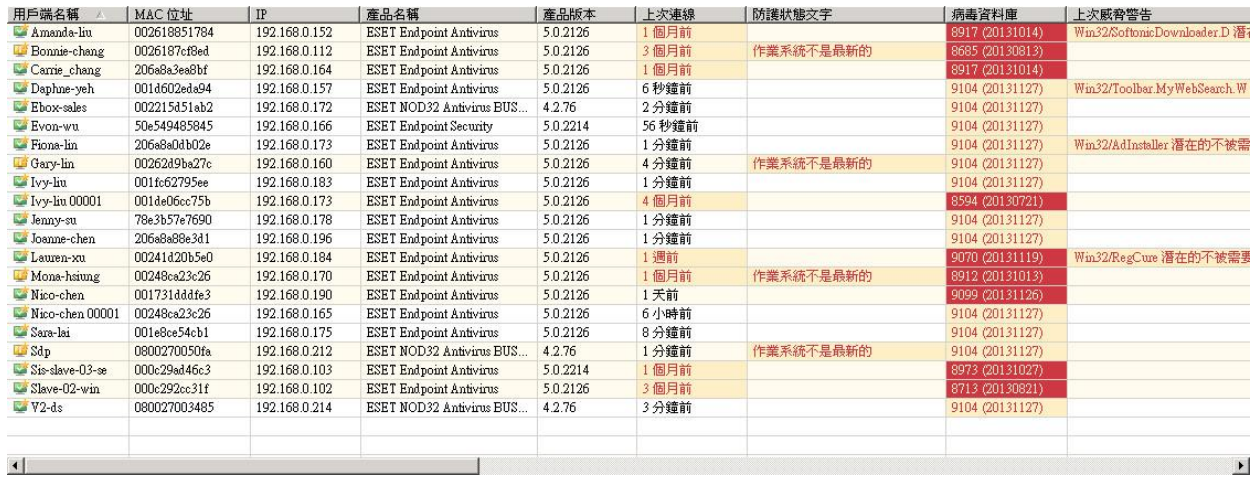

## 4. 點選該用戶,然後按滑鼠右鍵:「新工作→配置工作」,如下圖:

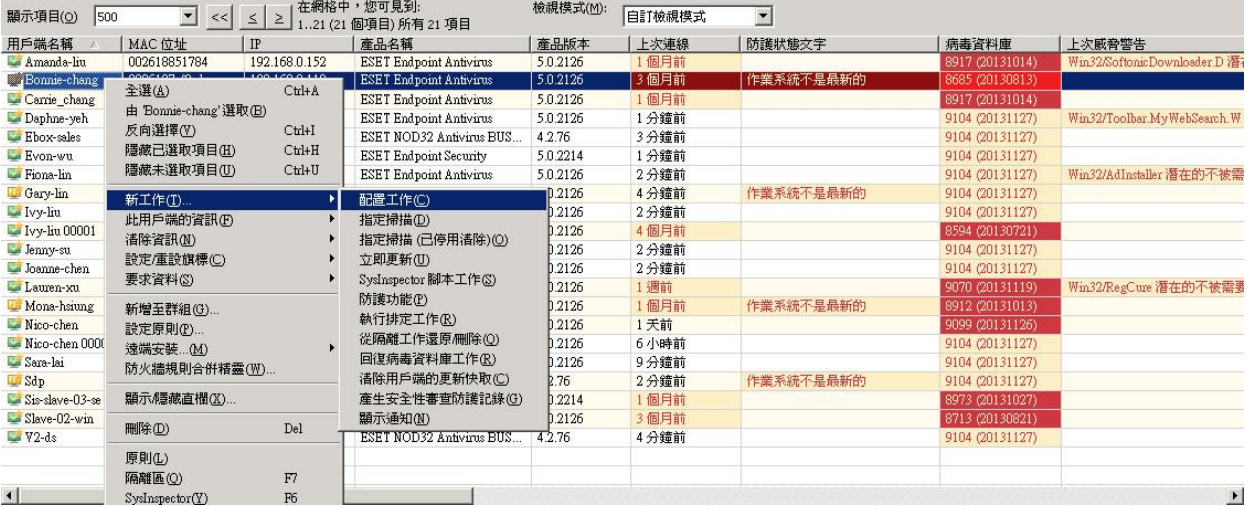

5. 出現「用戶端配置」畫面,點選「選取」按鈕,然後選取需使用之 設定檔,如下圖:

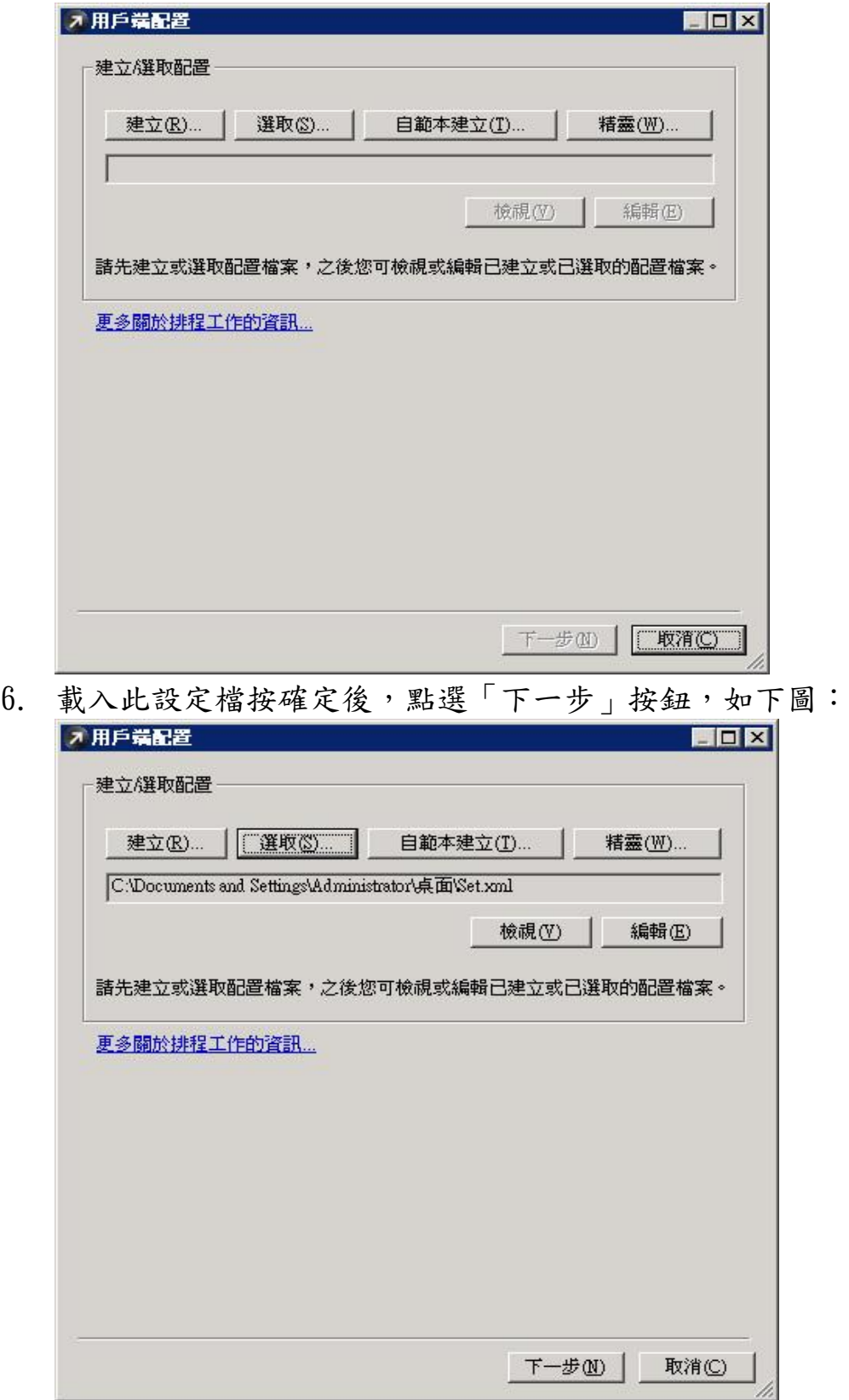

7. 出現「選取用戶端」畫面,可對單一或多台電腦做設定動作,選好後 點選「下一步」按鈕,如下圖:

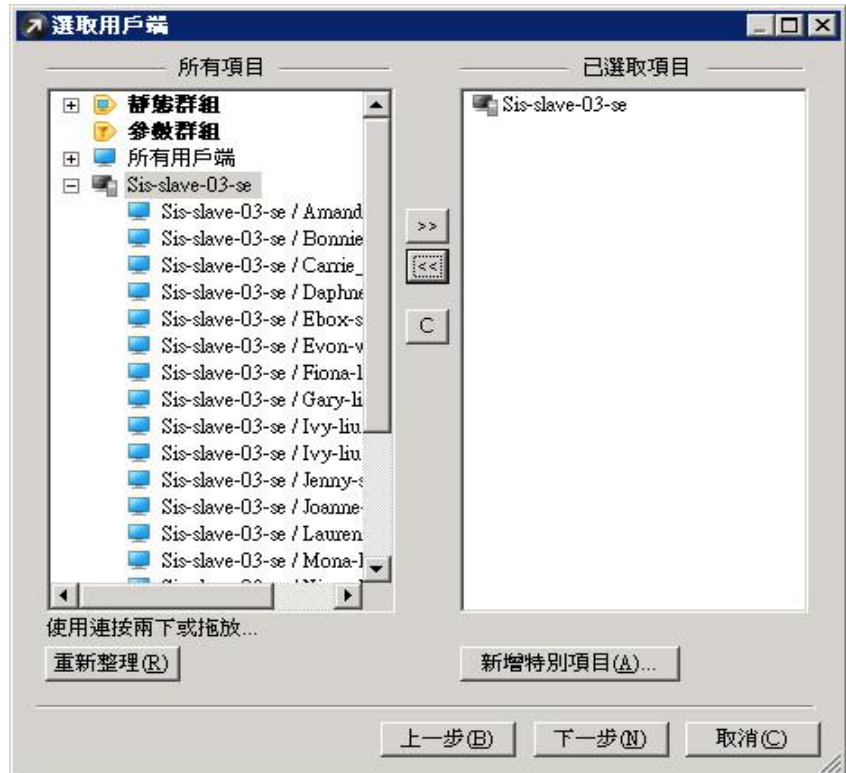

8. 出現「工作報告」畫面,確定所有工作最終報告及工作設定動作,點選 「完成」按鈕,如下圖:

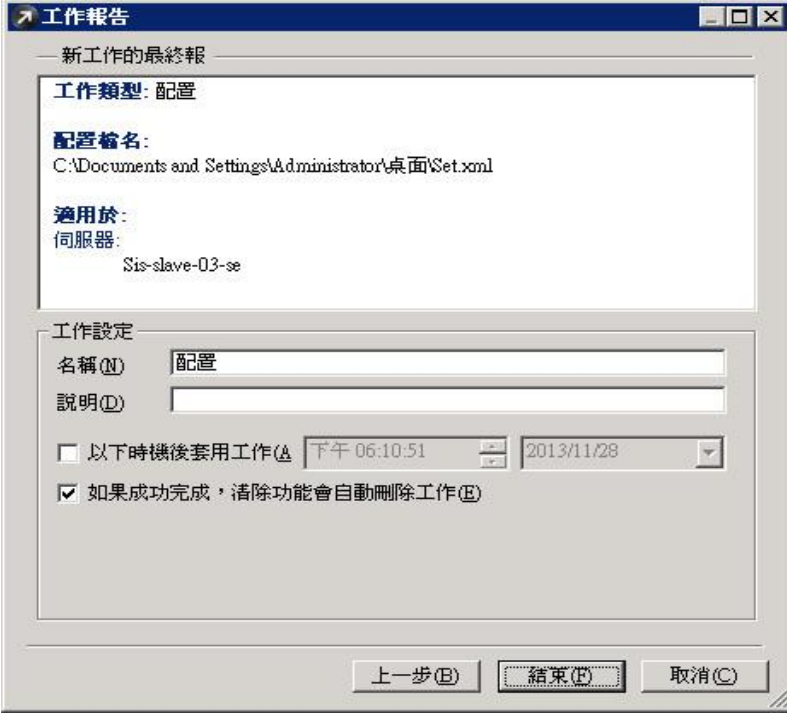

當派送好並做好移除的動作後,再利用自解安裝包進行安裝